# HP Network Node Manager iSPI for IP Multicast

For the Linux operating system

Software Version: 10.00

#### **Installation Guide**

Document Release Date: July 2014

Software Release Date: July 2014

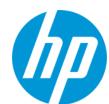

#### **Legal Notices**

#### Warranty

The only warranties for HP products and services are set forth in the express warranty statements accompanying such products and services. Nothing herein should be construed as constituting an additional warranty. HP shall not be liable for technical or editorial errors or omissions contained herein.

The information contained herein is subject to change without notice.

#### **Restricted Rights Legend**

Confidential computer software. Valid license from HP required for possession, use or copying. Consistent with FAR 12.211 and 12.212, Commercial Computer Software, Computer Software Documentation, and Technical Data for Commercial Items are licensed to the U.S. Government under vendor's standard commercial license

#### **Copyright Notice**

© Copyright 2008-2014 Hewlett-Packard Development Company, L.P.

#### **Trademark Notices**

Adobe™ is a trademark of Adobe Systems Incorporated.

Microsoft® and Windows® are U.S. registered trademarks of Microsoft Corporation.

UNIX® is a registered trademark of The Open Group.

This product includes an interface of the 'zlib' general purpose compression library, which is Copyright © 1995-2002 Jean-loup Gailly and Mark Adler.

#### **Documentation Updates**

The title page of this document contains the following identifying information:

- Software Version number, which indicates the software version.
- Document Release Date, which changes each time the document is updated.
- Software Release Date, which indicates the release date of this version of the software.

To check for recent updates or to verify that you are using the most recent edition of a document, go to: http://h20230.www2.hp.com/selfsolve/manuals

This site requires that you register for an HP Passport and sign in. To register for an HP Passport ID, go to: http://h20229.www2.hp.com/passport-registration.html

Or click the New users - please register link on the HP Passport login page.

You will also receive updated or new editions if you subscribe to the appropriate product support service. Contact your HP sales representative for details.

#### Support

Visit the HP Software Support Online web site at: http://www.hp.com/go/hpsoftwaresupport

This web site provides contact information and details about the products, services, and support that HP Software offers.

HP Software online support provides customer self-solve capabilities. It provides a fast and efficient way to access interactive technical support tools needed to manage your business. As a valued support customer, you can benefit by using the support web site to:

- Search for knowledge documents of interest
- Submit and track support cases and enhancement requests
- Download software patches
- Manage support contracts
- Look up HP support contacts
- Review information about available services
- Enter into discussions with other software customers
- Research and register for software training

Most of the support areas require that you register as an HP Passport user and sign in. Many also require a support contract. To register for an HP Passport ID, go to:

http://h20229.www2.hp.com/passport-registration.html

To find more information about access levels, go to:

http://h20230.www2.hp.com/new\_access\_levels.jsp

HP Software Solutions Now accesses the HPSW Solution and Integration Portal Web site. This site enables you to explore HP Product Solutions to meet your business needs, includes a full list of Integrations between HP Products, as well as a listing of ITIL Processes. The URL for this Web site is http://h20230.www2.hp.com/sc/solutions/index.jsp

### **Contents**

| Contents                                                                   | 3  |
|----------------------------------------------------------------------------|----|
| Chapter 1: Introduction                                                    | 5  |
| IP Multicast Workspace                                                     | 5  |
| Chapter 2: Before you Begin                                                | 7  |
| Preinstallation Tasks                                                      | 7  |
| Create a New User with the Web Service Client Role                         | 7  |
| Only for Oracle. Note down the database details                            | 7  |
| Only for Oracle. Create a New Oracle Instance                              | 8  |
| Preparing for Installation                                                 | 8  |
| Chapter 3: Installing the NNM iSPI for IP Multicast                        | 9  |
| Installing on a Management Server                                          | 9  |
| Starting and Stopping the NNMi and the NNM iSPI for IP Multicast Processes | 14 |
| Verifying the NNMi and the NNM iSPI for IP Multicast Processes             | 15 |
| Removing the NNM iSPI for IP Multicast                                     | 15 |
| Modifying NNM iSPI for IP Multicast Ports                                  | 15 |
| Reinstall the NNM iSPI for IP Multicast with Different Ports               | 17 |
| Installing in a High-Availability or Application Failover Environment      | 18 |
| Accessing the Log Files                                                    | 18 |
| List of IP Multicast log files                                             | 18 |
| Updating the NNMi Port Number                                              | 19 |
| Updating the Security Mode (HTTP to HTTPS)                                 | 19 |
| Updating the NNMi System Password                                          | 19 |
| Updating the NNM iSPI for IP Multicast (Web Service Client Password)       | 20 |
| Chapter 4: Getting Started with the NNM iSPI for IP Multicast              | 21 |
| Accessing the NNM iSPI for IP Multicast                                    | 21 |
| Accessing the Online Help                                                  | 21 |
| Accessing the IP Multicast Configuration Workspace                         | 22 |
| Accessing the IP Multicast Reports                                         | 22 |
| Appendix A: Troubleshooting the NNM iSPI for IP Multicast                  | 23 |

| Installing the NNM iSPI for IP Multicast     | 23 |
|----------------------------------------------|----|
| Uninstalling the NNM iSPI for IP Multicast   | 24 |
| Additional Troubleshooting Information       | 25 |
| Troubleshooting Guidelines                   | 25 |
| Post Installation Troubleshooting Guidelines | 26 |
| We appreciate your feedback!                 | 27 |

### **Chapter 1: Introduction**

The HP Network Node Manager i Software Smart Plug-in for IP Multicast (NNMi iSPI for IP Multicast) extends the capability of NNMi to monitor and manage the network. The NNM iSPI for IP Multicast presents additional views to indicate the status of the discovered multicast enabled devices. You can monitor the overall health of the Multicast network using the NNM iSPI for IP Multicast.

The IP Multicast Online Help provides you the comprehensive information about the IP Multicast Inventory, IP Multicast forms, Incidents, and map views.

The NNM iSPI for IP Multicast, in conjunction with NNMi, performs the following tasks:

- Discovering the Multicast-enabled nodes.
- Displaying the Multicast nodes and PIM interfaces in the IP Multicast views.
- Monitoring the status of every discovered component of the Multicast network.
- Monitoring the flows against their baseline snapshots.
- Displaying the list of receivers of a particular flow on a router.
- Troubleshooting the network by using the IP multicast map views such as Forwarding Tree, Reverse Path, Neighbor View, and Snapshots.
- Monitoring the multicast enabled devices from the Global Network Manager's inventory.
- Monitoring the network by using the topology map views.
- Troubleshooting the network by viewing the IP Multicast reports period.

After you install (and configure) the NNM iSPI for IP Multicast on the NNMi management server, you can monitor and troubleshoot the problems in your environment with the additional views provided by the NNM iSPI for IP Multicast.

### **IP Multicast Workspace**

The NNM iSPI for IP Multicast uses the NNMi console to introduce the IP Multicast-related views to monitor your network. The IP Multicast views provide the list of the discovered multicast objects. You can monitor the health of the multicast objects by using the IP Multicast workspace.

The NNM iSPI for IP Multicast monitors the health of multicast enabled nodes, PIM interfaces, PIM neighbors, and Multicast Flows (S, G). The views extend the capabilities to NNMi to perform fault monitoring and management of multicast network.

You can use the NNMi user-level access for the IP Multicast workspace. The NNM iSPI for IP Multicast uses the operator and administrator level security access for various tasks. With the operator-level privileges, you can perform the fault management tasks by monitoring the status and

Installation Guide Chapter 1: Introduction

incidents of all the Multicast objects. With the administrator-level privileges, you can complete all the configuration tasks from the IP Multicast Configuration workspace.

As an administrator of the NNM iSPI for IP Multicast, you can control the access to multicast inventory, forwarding trees, reverse paths, neighbor views, and incidents. This feature helps to maintain privacy and security of each organization. The operators should not interact with devices that belong to other organizations. For example, the operators must see the details of only those multicast nodes to which they have access in the inventory.

### Chapter 2: Before you Begin

Before you start installing the NNM iSPI for IP Multicast, you must plan the installation based on your deployment requirements. You must identify the ideal deployment scenario among the supported configuration. Make sure that all the prerequisites are met before you begin the installation process.

Before you begin, make sure that NNMi is installed in the environment and is running. You must install the product on the NNMi management server. In addition, you can install the NNM iSPI for IP Multicast in High-Availability (HA) cluster environments and application failover environments that are supported by NNMi. For more information, see *HP Network Node Manager iSPI for IP Multicast Deployment Reference 10.00*.

Before you begin the NNM iSPI for IP Multicast installation, follow these steps:

- Install NNMi. Make sure that NNMi is running.
- Install the available NNMi patches.
- 3. Start the NNM iSPI for IP Multicast installation process.

#### **Preinstallation Tasks**

Before you start installing the NNM iSPI for IP Multicast, complete the following tasks:

#### Create a New User with the Web Service Client Role

Create a user from the NNMi console with the Web Service Client role. This user will be used during the installation of the NNM iSPI for IP Multicast. Do not use the NNMi system account while installing the NNM iSPI for IP Multicast.

For more information about creating users, see Configure NNMi User Accounts topic of the Network Node Manager i Software Online Help (for Administrators).

#### Only for Oracle. Note down the database details

This task is not applicable to you if you choose to use the embedded database.

You can choose an external Oracle database instead of the embedded database to store the NNMi data. The external Oracle database can reside either on the NNMi management station, or on a remote server. You must note down the following details of the NNMi database:

- Type: Oracle database.
- Port: The port used by the Oracle database.
- Hostname: The fully-qualified domain name of the Oracle server.

- Oracle Database Name: Name of the Oracle database instance.
- Username: The Oracle user name created to access NNMi data.
- Password: Password for the Oracle user name. Create the Oracle password to be used during the installation of NNM iSPI for IP Multicast.

For more information, see *Database Installation* topic in the *NNMi 10.00 Interactive Installation Guide.* 

#### Only for Oracle. Create a New Oracle Instance

Skip this task if you choose to use the embedded database. You must create a new Oracle instance before installing the NNM iSPI for IP Multicast. While installing and configuring the NNM iSPI for IP Multicast, do not use the same Oracle instance that was configured with NNMi.

#### Preparing for Installation

Before installing the NNM iSPI for IP Multicast, make sure that your NNMi management server meets all the hardware and software requirements.

For complete information about the hardware and software requirements and dependencies, see the HP Network Node Manager iSPI for IP Multicast 10.00 Support Matrix and HP Network Node Manager i SPI for IP Multicast 10.00 Release Notes documents

## The following table lists the preinstallation checklist for hardware and software requirements:

| Requirement      | Reference Document                                                 | Complete(Yes/No) |
|------------------|--------------------------------------------------------------------|------------------|
| Disk space       | HP Network Node Manager<br>iSPI for IP Multicast Support<br>Matrix | Yes              |
| Operating system | HP Network Node Manager<br>iSPI for IP Multicast Support<br>Matrix | Yes              |
| Database         | HP Network Node Manager<br>iSPI for IP Multicast Support<br>Matrix | Yes              |

# Chapter 3: Installing the NNM iSPI for IP Multicast

You can install the NNM iSPI for IP Multicast by using the installation wizard. The wizard guides you through the installation process.

#### **Installing on a Management Server**

To install the NNM iSPI for IP Multicast, follow these steps:

- 1. Log on to the management server with root privileges.
- Insert the NNM iSPI for IP Multicast installation media into the CD-ROM drive. The CD-ROM
  must start automatically. If the installation does not start, double-click the setup.bin file.
  The installation wizard opens.
- 3. Select the language and click **OK**. By default, English is selected. The installer configures your system for the installation and initializes the installation process.
- 4. In the **Introduction (Install)** screen, check the NNM iSPI for IP Multicast information, and then click **Next**.
- 5. On the **License Agreement** page, check the NNM iSPI for IP Multicast license terms. If you agree with the terms of the license agreement, click I **accept...**, and then click **Next**.
- 6. On the **Select the Installation Type** screen, select one of the following options:
  - If you want to use the embedded database, select Typical.
  - If you want to use an Oracle database that runs on the standard port (1521), select Typical
  - If you want to use an Oracle database that runs on a non-standard port (other than 1521), select Custom.

#### 7. If you select Typical:

**Note:** Select **Custom** only if you want to use the Oracle database that uses a non-standard port. If you select **Custom**, go to "If you select Custom:" on the next page.

- a. After selecting Typical, click Next. The Server Configuration screen appears.
- b. In the Choose the Database Type section, select one of the following options:

- o HP Software Embedded Database
- Oracle

**Note:** Make sure to select the same database type (embedded or Oracle) that you have selected while installing NNMi.

- c. Go to "Click Next. In the Choose Database Initialization Preferences page, choose any one of the following options:" below if you selected the Oracle option.
  If you selected HP Software Embedded Database, go to "Click Next. The Install Checks screen appears. The wizard checks for the available disk space." on the next page.
- d. Click **Next**. In the Choose Database Initialization Preferences page, choose any one of the following options:

**Note:** Select the same database type (Primary Server or Secondary Server) as NNMi.

- Primary Server Installation Select this option for installing the NNM iSPI for IP Multicast on the primary server.
- Secondary Server Installation Select this option for installing the NNM iSPI for IP
   Multicast in an Application Failover or High Availability (HA) environment.
- e. Click **Next**. In the **Enter your database server information** page, specify the following information that you have used while creating a new Oracle instance for the NNM iSPI for IP Multicast:
  - Host The fully-qualified domain name of the Oracle server. Type the server name.
  - Instance Type the name of the Oracle database instance.
- f. Click **Next.** Type the following information that you have used while creating a new Oracle instance for the NNM iSPI for IP Multicast:
  - Username Type the Oracle username created to access IP Multicast data.
  - Password Type the password for the mentioned user.
- 8. If you select Custom:

**Note:** If you selected Typical, go to "Click Next. The Install Checks screen appears. The wizard checks for the available disk space." on the next page.

- a. After selecting **Custom**, click **Next**. The Feature Selection screen appears.
- b. Click **Next**. The Server Configuration screen appears.
- c. In the Choose the Database Type section, select Oracle, and then click **Next**. The Choose Database Initialization Preferences screen appears.
- d. Select Primary Server Installation if you want to install the NNM iSPI for IP Multicast on the primary server. Select Secondary Server Installation if you want to install the NNM iSPI for IP Multicast in an Application Failover or High Availability (HA) environment. After making the selection, click **Next**. The Enter Your Database Server Information screen appears.
- e. Type the hostname and port of the Oracle system and the database instance name, and then click **Next**. The Enter the database user account information screen appears.
- f. Type the user name and password of the Oracle database instance.
- 9. Click **Next**. The Install Checks screen appears. The wizard checks for the available disk space.
- 10. Click **Next**. The **Pre-Install Summary** screen appears.
- 11. Review the options, and then click **Install**. The installation process begins.
- 12. Specify the following details in the **Multicast iSPI Configuration** dialog box:

**Note:** The NNMi configuration parameters should be same as you have entered while installing NNMi. Type the same configuration details while installing iSPI.

NNMi Server: Information required by Multicast iSPI (Information required by the NNM iSPI for IP Multicast to communicate with NNMi)

**Note:** The configured NNMi values appear in the dialog box.

- NNMi FQDN: The fully-qualified domain name (FQDN) or the hostname of the NNMi management server. Check the NNMi name from Help->System Information-> Server.
- NNMi HTTP Port: The NNMi HTTP port number appears. The default value is 80. To verify or modify the port number after installing the NNM iSPI for IP Multicast, open the nms-local.properties file and check the nmsas.server.port.web.http. value from the NnmDataDir/conf/nnm/props directory. To update the NNMi port number, see "Updating the NNMi Port Number" on page 19.

- NNMi HTTPS Port: The NNMi HTTPS port number appears. The default value is 443.
   To verify or modify the port number after installing the NNM iSPI for IP Multicast, open the nms-local.properties file and check the nmsas.server.port.web.https value from the NnmDataDir/conf/nnm/props directory platforms. To update the NNMi port number, see "Updating the NNMi Port Number" on page 19.
- NNMi JNDI Port: Port number used by the jboss application server for internal communication. The JNDI port number appears. The default value is 1099. To verify or modify the port number after installing the NNM iSPI for IP Multicast, open the nms-local.properties file and check the nmsas.server.port.naming.port value from the NnmDataDirlconf/nnm/props directory. To update the NNMi port number, see "Updating the NNMi Port Number" on page 19.
- Web Service Client User Name: Type the Web Service Client user name.
- Web Service Client Password: Type the Web Service Client password.
- Retype Password: Retype the password to confirm the password.
- isSecure: Select the option to enable HTTPS. By default, NNMi uses HTTP. This option specifies the mode of transmission such as secure or non-secure.
- Multicast iSPI Server: Information Required by NNMi (Information required by the NNMi to communicate with iSPI for IP Multicast)

**Note:** The various cases for the (Fully Qualified Domain Name (FQDN) configuration parameters are listed below:

- The NNMi and the NNM iSPI for IP Multicast must use the same FQDN. If the NNMi server uses more than one domain name, installation process chooses one and the NNM iSPI for IP Multicast installation must also select the same domain name. To find the official FQDN of the NNMi server, use any one of following:
  - Run the nnmofficialfqdn.ovpl command.
  - From the NNMi console, click **Help->System Information-> Server**.
- At the time of NNMi installation, if you are using the partial domain name as <people> or the IP Address as <xx.xx.xx.xx> and not the fully qualified domain name, the NNM iSPI for IP Multicast also contains the same partial domain name or the IP Address. In this case, the Single Sign-on is disabled.
- Multicast FQDN: The FQDN of the NNMi management server.
- Multicast HTTP Port: The non-secure port number. The default value is 8084. Type the
  port number if you are not using the default value.

- Multicast HTTPS Port: The secure port number. The default value is 14443. Type the
  port number if you are not using the default value.
- Multicast JNDI Port: The default port number is 14099. This port number is used by the jboss application server for internal communication.
- isSecure Select the option to enable HTTPS. By default, the NNM iSPI for IP Multicast uses HTTP. This option specifies the mode of transmission such as secure or non-secure.

**Note:** Always select the same mode of transmission for NNMi and the NNM iSPI for IP Multicast.

- 13. Click **Submit** to proceed with the installation process. If the INFORM dialog boxes open, click and review each warning, and take appropriate actions.
- 14. When the installation process is complete, click **Done**.
- 15. If you are using non-default ports, run the following commands before you start multicast jboss:
  - \$NnmInstallDir/support/nnmtwiddle.ovpl -u <username> -p <password> -host <nnmi\_host\_fqdn> -port <nnmi\_http\_port> invoke com.hp.ov.nms.topo:service=NetworkApplicationsetApplicationService multicast <nnmi\_host\_fqdn> http <iSPI\_http\_port>
  - \$NnmInstallDir/support/nnmtwiddle.ovpl -u <username> -p <password> -host <nnmi\_host\_fqdn> -port <nnmi\_http\_port> invoke com.hp.ov.nms.topo:service=NetworkApplicationsetApplicationService multicast <nnmi\_host\_fqdn> https <iSPI\_https\_port>

#### Note: In these commands:

<username> is the system user for NNMi (the user account created during the NNMi installation).

<password> is the password for the above user.

<nnmi\_host\_fqdn> is the fully qualified domain name of the NNMi management server specified during the NNMi installation.

<nnmi\_http\_port> is the HTTP port used by NNMi.

<iSPI\_http\_port> is the HTTP port used by the NNM iSPI for IP Multicast.

<iSPI\_https\_port> is the HTTPS port used by the NNM iSPI for IP Multicast.

16. Restart the NNMi jboss processes by running the following commands:

```
ovstop -c ovjboss
ovstart -c ovjboss
```

17. You can start the IP Multicast processes. For more information about processes, see "Starting and Stopping the NNMi and the NNM iSPI for IP Multicast Processes" below.

You can check the necessary information about the installation from Summary and Details tab. If the installation process fails to complete, you can Rollback the Installation process and start again.

## Starting and Stopping the NNMi and the NNM iSPI for IP Multicast Processes

After the installation process is complete, check that NNMi is running, and then start and stop the Multicast processes manually by the following set of commands:

• Check the status of the NNMi process using the following command:

```
ovstatus -c
```

If the NNMi process is not running, start the NNMi process using the following command:

```
ovstart -c ovjboss
```

Start the Multicast process using the following command:

```
ovstart -c mcastiboss
```

Stop the Multicast process using the following command:

```
ovstop -c mcastiboss
```

However, if you are using the Oracle RAC option, you must perform the following before starting the mcastiboss process:

- Modify the \$NNMDataDir/nmsas/mcast/server.properties file by adding the following:
  - com.hp.ov.nms.oracle.otherHost=<Hostname/IP Address of the secondary Oracle RAC server>
  - com.hp.ov.nms.oracle.serviceName=\${com.hp.ov.nms.oracle.sid}
  - com.hp.ov.nms.oracle.connection.url=\${com.hp.ov.nms.oracle.connection.cluster.url}

After you modify the file, run the following commands:

```
ovstop -c mcastjboss
ovstart -c mcastjboss
```

## Verifying the NNMi and the NNM iSPI for IP Multicast Processes

Check if the NNMi and IP Multicast processes are running by using the following command: ovstatus -c.

#### Removing the NNM iSPI for IP Multicast

Before you start the removal process, make sure that the Multicast process is stopped but the NNMi process (ovjboss) is running.

**Note:** Uninstall the NNM iSPI for IP Multicast first and then the NNMi.

To uninstall the NNM iSPI for IP Multicast from a management station, follow these steps:

- 1. Log on to the management station with the administrative root privileges.
- 2. Run the following command:

\$NnmInstallDir/Uninstall/HPOvMCastiSPI/setup.bin

The uninstallation wizard opens.

- 3. Follow the instructions on the wizard and complete the procedure to remove the product.
- 4. When the process is complete, click **Done**.

**Note:** When you uninstall the NNM iSPI for IP Multicast, the multicast capabilities set on the NNMi nodes and the multicast-specific custom correlation rules are not removed from the NNMi Custom Correlation Configuration page.

### **Modifying NNM iSPI for IP Multicast Ports**

The NNM iSPI for IP Multicast uses a set of ports for its operation. These ports are configured at the time of installation by the installer and the installer offers you the option to choose non-default values for the HTTP and HTTPS ports. The server.properties file (available under the %NnmDataDir%\nmsas\multicast directory) provides a list of those ports.

After installation, you can configure the NNM iSPI for IP Multicast to use different HTTP and HTTPS ports (different from what was configured at the time of installation).

To modify the HTTP and HTTPS port of the NNM iSPI for IP Multicast, follow these steps:

- 1. Log on to the NNMi management server as administrator.
- 2. Run the following commands on the management server:
  - \$NnmInstallDir/support/nnmtwiddle.ovpl -u <username> -p password> -host <nnmi\_host\_fqdn> -port <nnmi\_http\_port> invoke com.hp.ov.nms.topo:service=NetworkApplication removeApplicationService multicast <nnmi\_host\_fqdn> http <iSPI\_http\_port>

In this instance, <iSPI\_http\_port> is the old http port number used by the NNM iSPI for IP Multicast.

\$NnmInstallDir/support/nnmtwiddle.ovpl -u <username> -p password> -host <nnmi\_host\_fqdn> -port <nnmi\_http\_port> invoke com.hp.ov.nms.topo:service=NetworkApplication removeApplicationService multicast <nnmi\_host\_fqdn> https\_port>

In this instance, <iSPI\_https\_port> is the old https port number used by the NNM iSPI for IP Multicast.

\$NnmInstallDir/support/nnmtwiddle.ovpl -u <username> -p rpassword> -host <nnmi\_host\_fqdn> -port <nnmi\_http\_port> invoke com.hp.ov.nms.topo:service=NetworkApplication setApplicationService multicast <nnmi\_host\_fqdn> http <iSPI\_http\_port>

In this instance, <iSPI\_http\_port> is the new http port number to be used by the NNM iSPI for IP Multicast.

\$NnmInstallDir/support/nnmtwiddle.ovpl -u <username> -p <password> -host <nnmi\_host\_fqdn> -port <nnmi\_http\_port> invoke com.hp.ov.nms.topo:service=NetworkApplication setApplicationService multicast <nnmi\_host\_fqdn> https <iSPI\_https\_port>

In this instance, <iSPI\_https\_port> is the new https port number to be used by the NNM iSPI for IP Multicast.

Note: In all these commands:

<username> is the system user for NNMi (the user account created during the NNMi installation).

<password> is the password for the above user.

<nnmi\_host\_fqdn> is the fully qualified domain name of the NNMi management server specified during the NNMi installation.

<nnmi\_http\_port> is the HTTP port used by NNMi.

3. Open the server.properties file with a text editor from the %NnmDataDir%\nmsas\multicast directory.

- 4. Replace the value of the nmsas.server.port.web.https property with the new HTTPS port.
- 5. Replace the value of the nmsas.server.port.web.http property with the new HTTP port.
- 6. Save the file.
- 7. Restart the ovjbossand meast jboss processes with the following commands:

```
ovstop -c ovjboss
ovstart -c mcastjboss
```

## Reinstall the NNM iSPI for IP Multicast with Different Ports

To reinstall the NNM iSPI for IP Multicast with different ports, follow these steps:

- 1. Install the NNM iSPI for IP Multicast with different ports.
- 2. Before you start the multicast jboss, run the following commands:
  - \$NnmInstallDir/support/nnmtwiddle.ovpl -u <username>-p <password> -host <nnmi\_host\_fqdn> -port <nnmi\_http\_port> invoke com.hp.ov.nms.topo:service=NetworkApplication
    removeApplicationService multicast <nnmi\_host\_fqdn> http <iSPI\_http\_port>
    In this instance, <iSPI\_http\_port> is the old http port number used by the earlier installation of the NNM iSPI for IP Multicast.
  - \$NnmInstallDir/support/nnmtwiddle.ovpl -u <username> -p <password> -host <nnmi\_host\_fqdn> -port <nnmi\_http\_port> invoke com.hp.ov.nms.topo:service=NetworkApplication removeApplicationService multicast <nnmi\_host\_fqdn> https <iSPI\_https\_port>
    In this instance, <iSPI\_https\_port> is the old https port number used by the NNM iSPI for IP Multicast.
  - \$NnmInstallDir/support/nnmtwiddle.ovpl -u <username> -p -password> -host <nnmi\_host\_fqdn> -port <nnmi\_http\_port> invoke com.hp.ov.nms.topo:service=NetworkApplication
    setApplicationService multicast <nnmi\_host\_fqdn> http <iSPI\_http\_port>
    In this instance, <iSPI\_http\_port> is the new http port number to be used by the NNM iSPI for IP Multicast.
  - \$NnmInstallDir/support/nnmtwiddle.ovpl -u <username> -p <password> -host <nnmi\_host\_fqdn> -port <nnmi\_http\_port> invoke com.hp.ov.nms.topo:service=NetworkApplication

setApplicationService multicast <nnmi host fqdn> https /ort>

In this instance, <iSPI\_https\_port> is the new https port number to be used by the NNM iSPI for IP Multicast.

Note: In all these commands:

<username> is the system user for NNMi (the user account created during the NNMi installation).

<password> is the password for the above user.

<nnmi\_host\_fqdn> is the fully qualified domain name of the NNMi management server specified during the NNMi installation.

<nnmi\_http\_port> is the HTTP port used by NNMi.

- 3. Restart the ovjboss by running the following commands:
  - ovstop -c ovjboss
  - ovstart -c ovjboss
- 4. Start the IP Multicast processes.

## Installing in a High-Availability or Application Failover Environment

You can install the NNM iSPI for IP Multicast in a high-availability (HA) environment or application failover environment to achieve redundancy in your monitoring setup. For more information, see the HP NNM iSPI for IP Multicast 10.00 Deployment Reference guide.

### **Accessing the Log Files**

The NNM iSPI for IP Multicast stores all the installation-related information into the following directory:

/tmp/

#### List of IP Multicast log files

The log files are as follows:

- HPOvMCastiSPI\_10.00.000\_HPOvInstaller.txt
- preInstall\_mcast.log

- preRemove\_mcast.log
- postInstall\_mcast.log
- postRemove\_mcast.log

#### **Updating the NNMi Port Number**

During the NNM iSPI for IP Multicast installation, type the same NNMi port numbers that you have specified while installing NNMi. If you want to update the NNMi port number after the NNM iSPI for IP Multicast installation, update the com.hp.ov.nms.spi.multicast.Nnm.port field in nnm.extended.properties file. The nnm.extended.properties file is available in the following directory:

\$NnmDataDir/shared/multicast/conf/

Restart the NNM iSPI for IP Multicast with the following commands:

- ovstop -c mcastjboss
- ovstart -c mcastjboss

### **Updating the Security Mode (HTTP to HTTPS)**

After installing NNMi and the NNM iSPI for IP Multicast, you can modify the security mode from HTTPS to HTTP *or* vice versa without installing NNMi and the NNM iSPI for IP Multicast again. To update the mode, follow these steps:

- 1. On the management server, open the nnm.extended.properties file from the \$NnmDataDir/shared/multicast/conf directory with a text editor.
- 2. Update the values to true or false from the following:
  - com.hp.ov.nms.spi.multicast.spi.isSecure=false
  - com.hp.ov.nms.spi.multicast.Nnm.isSecure=false

If the value is false, the mode of transmission is HTTP.

If the value is true, the mode of transmission is HTTPS.

**Note:** Always select the same mode of transmission for NNMi and the NNM iSPI for IP Multicast.

#### **Updating the NNMi System Password**

If you modify the NNMi system account credentials after installing the NNM iSPI for IP Multicast, follow these steps to synchronize the change with the NNM iSPI for IP Multicast setup.

- 1. Log on to the NNMi management server.
- 2. Run the following command to copy the NNMi password:

encryptmulticastpasswd.ovpl -c multicast

where:

c - NNMi jboss to iSPI for IP Multicast jboss communication multicast (case insensitive)

**Note:** Only users with root permission can run this script.

- 3. Restart the NNM iSPI for IP Multicast with the following commands:
  - ovstop -c mcastiboss
  - ovstart -c mcastjboss

## Updating the NNM iSPI for IP Multicast (Web Service Client Password)

The NNM iSPI for IP Multicast is configured with Web Service Client Username and Password to communicate with NNMi in the installation process. The user must be added in NNMi with the role of Web Service Client user to use the script to update the password.

Note: Avoid System role for NNMi - iSPI for IP Multicast communication.

Only users with root permission can run this command.

If you want to update the NNM iSPI for IP Multicast password, follow these steps:

- 1. Log on to the NNMi management server.
- 2. Run the following command:

encryptmulticastpasswd.ovpl -e multicast <password>

The encryptmulticastpasswd.ovpl command helps you update the NNM iSPI for IP Multicast password.

- 3. Restart the NNM iSPI for IP Multicast with the following commands:
  - ovstop -c mcastjboss
  - ovstart -c mcastiboss

## Chapter 4: Getting Started with the NNM iSPI for IP Multicast

After you complete the installation of the NNM iSPI for IP Multicast in your NNMi environment, you can start monitoring your network with the NNMi and NNM iSPI for IP Multicast. After installing the NNM iSPI for IP Multicast, you can start the discovery process to view the IP Multicast-enabled nodes and Multicast objects from the IP Multicast workspace.

### Accessing the NNM iSPI for IP Multicast

You can monitor the network by using the NNMi and the NNM iSPI for IP Multicast. To start the NNM iSPI for IP Multicast after the initiation of the first discovery polling cycle, follow these steps:

- Launch the NNMi console.
- 2. Log on to the NNMi console with any one of the following user roles:
  - Administrator
  - Operator level 1
  - Operator level 2
  - Guest
- In the Workspace pane, click IP Multicast. The IP Multicast workspace shows the IP Multicast Inventory. You can access the Multicast forms and map views from the IP Multicast workspace.

### **Accessing the Online Help**

The NNM iSPI for IP Multicast Help provides information related to using the NNM iSPI for IP Multicast console. The detailed information in the NNM iSPI for IP Multicast help is organized into the following sections:

- · Help for Operators
- Help for Administrators

To access the NNM iSPI for IP Multicast help, click **Help** -> **Help for NNM iSPIs** -> **Help for iSPI for IP Multicast**. The NNM iSPI for IP Multicast help appears in the NNMi console only if the NNM iSPI for IP Multicast installation is successful.

# Accessing the IP Multicast Configuration Workspace

You can perform the following configuration tasks after installing the NNM iSPI for IP Multicast:

- Configure the Polling Frequencies
- Configure the Group Discovery
- Configure the Regional Manager
- · Configure the Flow Monitor Settings

### **Accessing the IP Multicast Reports**

The NNM iSPI for IP Multicast uses the basic capabilities of the HP NNM NNM iSPI Performance for Metrics (NNM NNM iSPI Performance for Metrics) and Network Performance Server (NPS) to present the IP Multicast reports. Install the NNM NNM iSPI Performance for Metrics and Network Performance Server (NPS) from the DVD and then install the NNM iSPI for IP Multicast to view the IP Multicast reports.

The NNM iSPI for IP Multicast introduces the following extension packs:

- IP\_Multicast\_Interface
- IP\_Multicast\_Flow

The extension packs use data collected by the NNM iSPI for IP Multicast. Make sure that NPS and NNM NNM iSPI Performance for Metrics are up and running.

To view the IP Multicast reports, from the NNMi console, click **Actions -> HP NNM iSPI Peformance -> Reporting - Report Menu**. The NNM iSPI Performance for Metrics console appears with the reports.

For more information, see *Help for iSPI for IP Multicast Reports* and *Help for NNMi NNM iSPI Performance for Metrics*.

# Appendix A: Troubleshooting the NNM iSPI for IP Multicast

This chapter lists the trouble scenarios that you may encounter while installing the NNM iSPI for IP Multicast and tips to resolve these issues.

#### Installing the NNM iSPI for IP Multicast

Problem: The NNM iSPI for IP Multicast installation process stops abruptly.

Solution: The installation process is not able to create and copy the folders. Check the error messages and the available disk space. In addition, check if you have necessary permissions on the management server.

Problem: The NNM iSPI for IP Multicast process appears in the FAILED state and you are the
process cannot be restarted.

Solution: Stop and start ovspmd (all the processes) again. Check ovstatus -c to verify if the state of the process is changed from FAILED state to RUNNING state.

This is a time consuming process but this is the only workaround available to start the processes.

Problem: The extension packs introduced by the NNM iSPI for IP Multicast fail to start if you
install NPS and NNM iSPI Performance for Metrics after installing NNMi and the NNM iSPI for
IP Multicast.

Solution: Always install NPS and NNM iSPI Performance for Metrics and then install the NNM iSPI for IP Multicast. If you have installed NNMi and the NNM iSPI for IP Multicast before installing NPS and NNM iSPI Performance for Metrics, remove the **Extension**Pack>.processed copy from the following location:

<\$NnmDataDir>/shared/perfSpi/datafiles/extension/finalfolder.

After removing the file, the extension packs are installed automatically.

 Problem: The NNM iSPI for IP Multicast jboss stops automatically after the start up or after running for some time. You cannot access the IP Multicast inventory and URL actions. The following log message appears in the console:

[org.jboss.system.server.Server] Shutting down the server, blockingShutdown: false

[org.jboss.system.server.Server] Server exit(0) called

[org.jboss.system.server.Server] Runtime shutdown hook called, forceHalt: true

Solution: Stop and start the NNM iSPI for IP Multicast jboss. Run the following commands:

Stop the process: ovstop -c mcastjboss

Start the process: ovstart -c mcastjboss

### Uninstalling the NNM iSPI for IP Multicast

• Problem: The removal process starts but does not complete.

Solution: Stop the NNM iSPI for IP Multicast process and then start removing the NNM iSPI for IP Multicast. You can use the commands to stop the NNM iSPI for IP Multicast processes: ovstop -c mcastiboss. Check the status again and start the uninstallation process.

Problem: After removing the NNM iSPI for IP Multicast, the memory of the system is still low.

Solution: Check if the javaprocess is running with the NNM iSPI for IP Multicast name. Stop and delete these processes manually. These processes increase the memory size.

 Problem: After removing the NNM iSPI for IP Multicast, the status of mcastiboss appears as Failed.

Solution: Run the following commands:

Stop the process: ovstop -c

Start the process: ovstart -c

If you check NNMi status again, meastiboss does not appear in the status.

 Problem: After you uninstall the NNM iSPI for IP Multicast, the extension packs introduced by the NNM iSPI for IP Multicast are not removed. If the NNM iSPI Performance for Metrics is running, the extension packs introduced by the NNM iSPI for IP Multicast, still appear. You must remove the extension packs manually before you start installing the NNM iSPI for IP Multicast again.

*Solution*: To remove the extension packs completely, follow these steps:

a. Remove the extension packs using the uninstallExtensionPack.ovplcommand:

\$PerfSPIInstallDir/NNMPerformanceSPI/bin/uninstallExtensionPack.ovpl -p

For example, use the command to uninstall the IP Multicast extension pack, uninstallExtensionPack.ovpl -p IP\_Multicast\_Interface.

For more information, see NNMi NNM iSPI Performance for Metrics, 10.00 Installation Guide.

b. Manually delete all the extension packs introduced by the NNM iSPI for IP Multicast from the following location:

\$NnmDataDir/shared/perfSpi/datafiles/extension/final

c. Stop and start the processes of NNMi NNM iSPI Performance for Metrics.

#### Additional Troubleshooting Information

Problem: The NNM iSPI for IP Multicast does not discover IPv6-enabled multicast nodes.

Solution: Update the run.sh file to enable the discovery of the IPv6-enabled multicast nodes. The run.sh file contains the following line:

```
JAVA_OPTS="$JAVA_OPTS -Djava.net.preferlPv4Stack=true"
```

To update the run.sh file, follow these steps:

- a. Stop the IP Multicast processes by using the command: ovstop -c mcastjboss.
- b. From the /opt/OV/multicast/bin/ location, open the run.sh file.
- Update the following java opt parameter from: -Djava.net.preferlPv4Stack=true to -Djava.net.preferlPv4Stack=false.

The updated line appears as:

```
JAVA OPTS="$JAVA OPTS -Djava.net.preferlPv4Stack=false"
```

d. Restart the IP Multicast processes by using the command: ovstart -c mcastjboss.

#### Troubleshooting Guidelines

Problem: For the large scale Linux systems, when the NNM iSPI for IP Multicast and NNMi
open the lot processes and files and the file count reaches to a maximum value, the NNM iSPI
for IP Multicast stops working and is in an unusable state.

*Solution*: Increase the number of open files per process by updating the default max open files value. To increase the value, follow these steps:

a. Update the limits.conf file from the /etc/security/limits.conf file. Change the value to 2048 from the following:

Increase the default max open files for NNMi

soft nofile 2048

hard nofile 2048

- b. Save the updated values.
- Log out from the system and log on again. This file limit change is only applicable to the new shells.

- d. Restart NNMi from the following commands:
  - o ovstop-c
  - o ovstart -c

This restart of NNMi is required only if you have already installed NNMi.

**Note:** Perform these tasks before you start installing NNMi as the installer inherits the new file limits.

#### **Post Installation Troubleshooting Guidelines**

• *Problem*: After successfully installing the NNM iSPI for IP Multicast, the URL actions are not appearing.

Solution: To use the NNM iSPI for IP Multicast URL actions, follow these steps:

- a. Log out of the NNMi console and log on again.
- b. Restart the NNMi jboss by using the following commands:
  - o ovstop-c
  - o ovstart -c

## We appreciate your feedback!

If you have comments about this document, you can contact the documentation team by email. If an email client is configured on this system, click the link above and an email window opens with the following information in the subject line:

Feedback on Installation Guide (Network Node Manager iSPI for IP Multicast 10.00)

Just add your feedback to the email and click send.

If no email client is available, copy the information above to a new message in a web mail client, and send your feedback to docfeedback@hp.com.